## Creating Galleries

#### <span id="page-0-0"></span>**Overview**

[Creating a Gallery](#page-1-0)

### Overview:

The Gallery feature on the website is designed to show members' images from club events, field trips, competition results and individual members' choice images. Galleries can be created by Event Managers, Field Trip Coordinators, Web Administrators and individual members.

*All new galleries must be approved by a Web Administrator*. Once a gallery is created and marked as viewable by the Organization (members only) or Public an automatic notice is sent requesting gallery approval.

The club has an annual New Image limit on the Visual Pursuit server. This limit includes all images uploaded to competitions and galleries over one year. If the club approaches this limit priority will be given to competition images, with restrictions/prohibition on galleries. The Web Administrator will monitor this limit and advise the Executive should any restrictions on new image uploads be required.

#### Galleries options include:

- Restricting viewers to Members only, Public or just the creator (i.e. draft mode);
- Allow other members to add images, useful for field trips
- Duration of image on the screen, default is 7 seconds
- BUT does not include the ability for anyone to comment or "Like"

#### Member Gallery guidelines:

- One Member Gallery per member:
	- o The gallery can be renamed, images added/removed/re-sorted at anytime
- Maximum number of images: 40
- Images can be uploaded to the gallery from your computer and/or added from your My Image Library:
	- $\circ$  If the image(s) have already been uploaded for a club competition or field trip gallery, do not re-upload them to the gallery.
	- o See Web Tips #2 and #4 for guidance on adding images to a gallery
- Change the images regularly:
	- o You can use a theme of your choice for the images
	- $\circ$  If you change the theme of the gallery, remember you can also change the name of the gallery to reflect the content
- Images must adhere to the Club's Acceptable Image policy
- The Web Admins and Executive reserve the right to remove any image and/or gallery for reasons of non-compliance or image count management on the server.

### <span id="page-1-0"></span>Creating a Gallery:

#### To create a Gallery:

- Click on *"My Account"*
- Click on *"My Galleries"*, the *"Manage Galleries"* page opens
- Find the Category/Sub-Category where the new gallery will reside: such as *Members' Galleries, Award Winners-2016-17-Monthly Internal Competitions…*

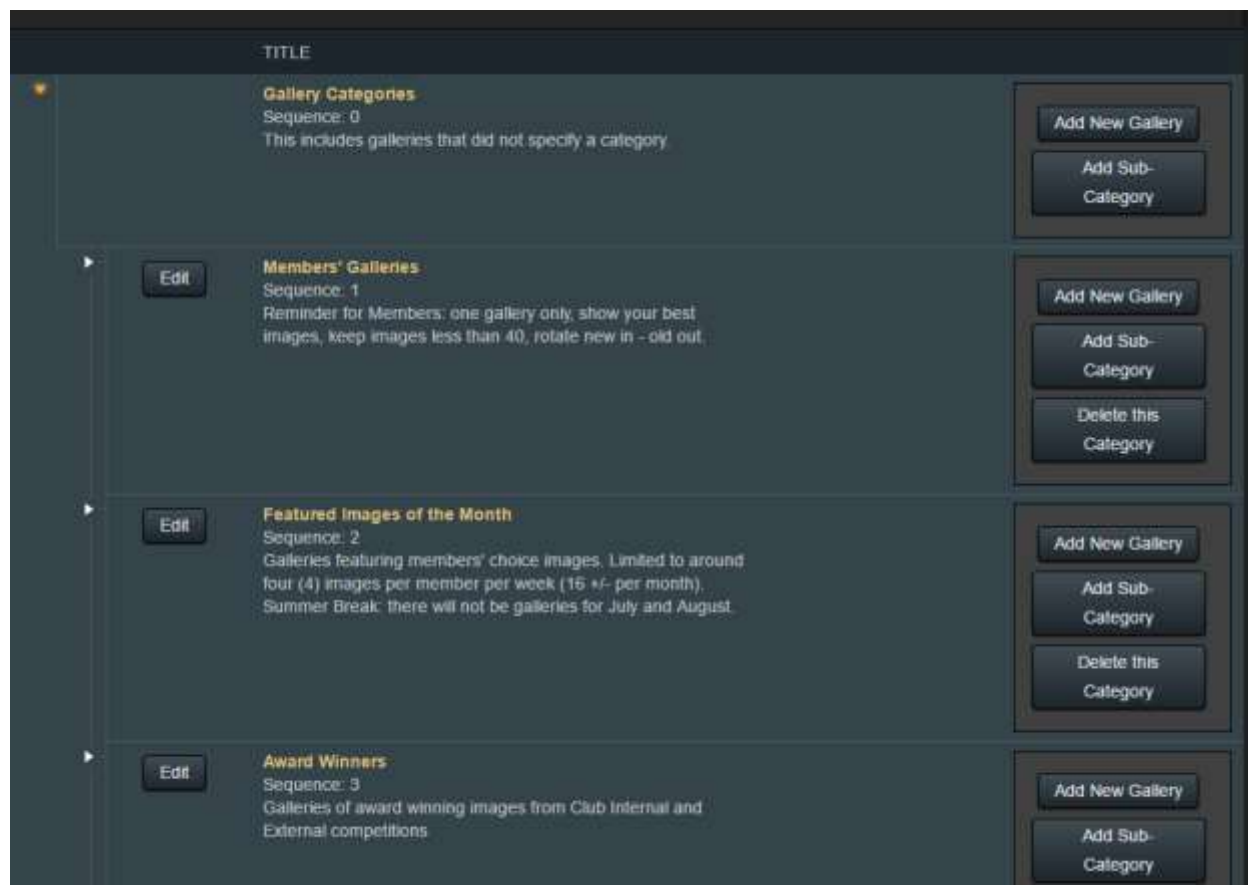

- Click on *"Add New Gallery"* at the category where the gallery is to be located. The *"Edit Gallery Options"* template opens [\(see Fig 1\)](#page-3-0)
	- o Check the *"Category"* is correct or select the Category from the dropdown list
		- **Members' Gallery is the right one for creating your individual member gallery**
	- o *"Title"* Must have, be clear and concise you can change this anytime
	- o *"Gallery Visibility*":
		- *Private* default, can only be seen by creator and Web Admins, 'draft' mode
		- *Organizatio*n gallery can only be seen by logged in Members
		- *Public Access* gallery can be seen by everyone without logging in
		- *"Allow other members to submit images to this Gallery*" click on for field trips and events if others attended and they are permitted to add their images
	- o *"Description"* what the gallery represents keep short or don't use
	- o *"Information Link"* not normally used
	- o *"Transitions"* creator's choice, Cross Fade is the default
	- o *"Duration"* default 7 seconds, creator's choice consider how many images are likely

- o *"Sequence"*
	- The first gallery in a category/sub-category will normally be #100, the next would be #99, 98, 97 etc., but must be set manually.
	- **For Members' Galleries – ignore this setting**
	- For other galleries (field trips, competitions...) PLEASE BE SURE TO SET THIS, otherwise your gallery will be hard to find by others. The latest gallery should be on top of the list.
- o *"Options"*
	- *"Display Image Titles"* default ON, suggest leave on
	- *"Display Authors"* default ON, suggest leave on
	- *"Display Authors Image IDs"* default OFF, suggest leave off
	- *"Display Captions or Image Notes"*  default ON, usually leave on
	- *"Allow the display of Author Watermarks…"* default is ON. This ensures the ugly orange copyright watermark is displayed on images larger than 500px when the viewer is not logged in (i.e. the Public). It is a deterrent against image theft. This will not display for logged in members.
	- *"Display Gallery Description"* default ON, suggest leave on.
	- *"Display the Name of the Gallery Creator"* default ON, creator's choice
	- *"Start the gallery on a random image and auto-repeat"* default OFF set this to ON if you will have a lot of images. This ensures that the first image seen is not always the same one when opening the gallery, particularly important for large galleries. Leave OFF if it is important that the gallery sequence through the images from the first image in the gallery.
	- *"Automatically start sequencing through gallery images"*  default ON, leave on.
	- *"Display thumbnail images with larger images"* default ON, leave on
	- Four embedded galleries options default *"Float embedded gallery to top right of page"*, leave ON.
	- **IMPORTANT**: click on *"Update Gallery Options"* to save your settings

[Next Page: *Edit Gallery Options* template image – Figure 1]

<span id="page-3-0"></span>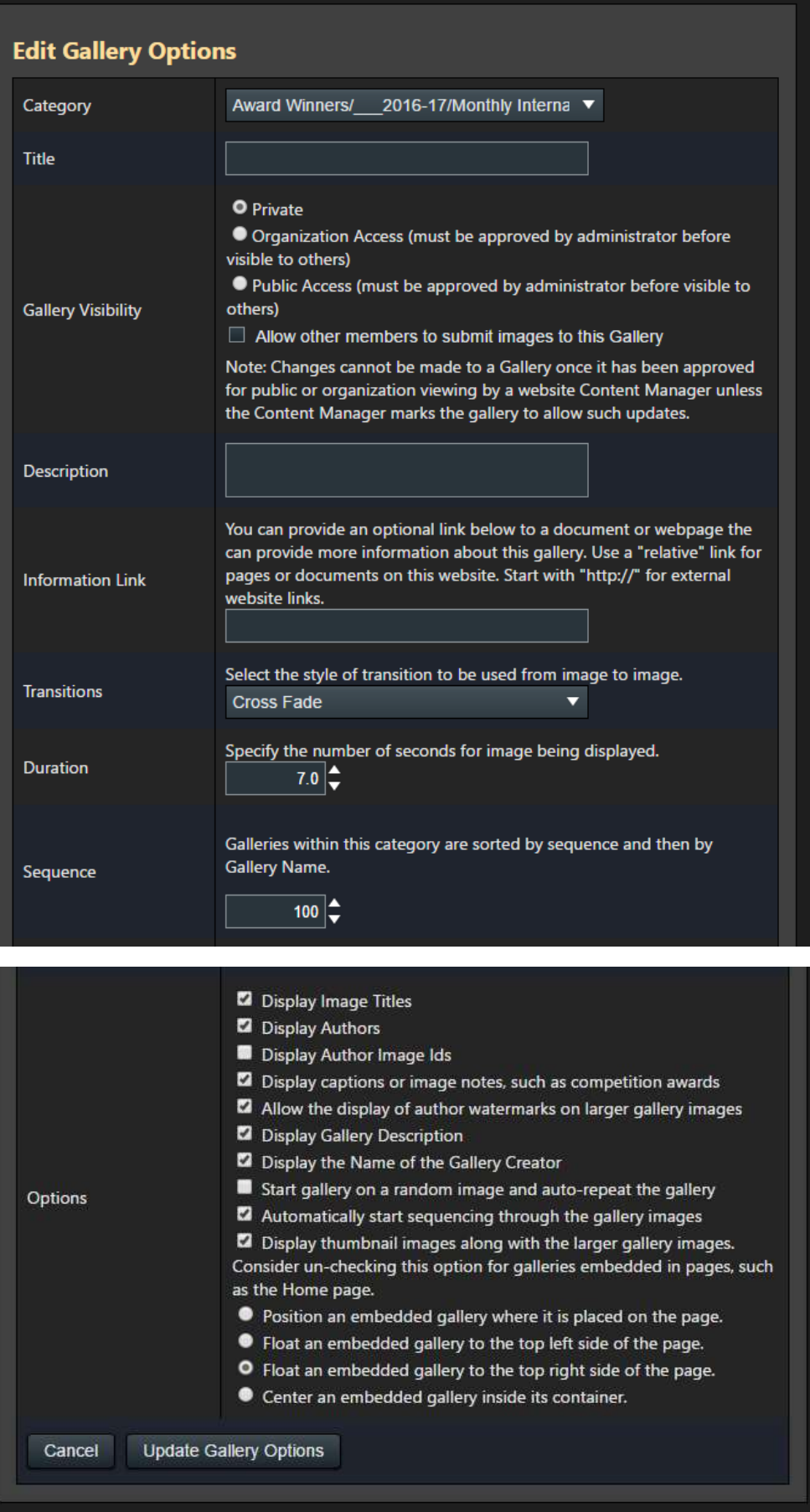